# 多要素認証システム ワンタイムパスワード(TOTP)認証 (Mac/Windows PC - OTP Manager)

### 2024/4/25

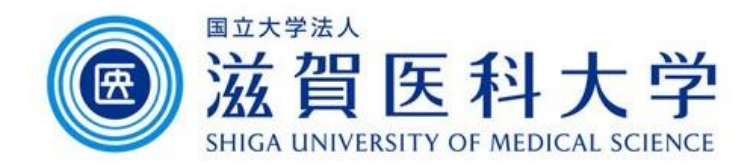

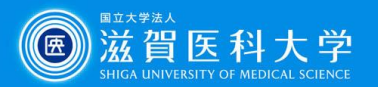

はじめに

- 1. 本作業はPCを使用します。設定にはPCの時刻が正確である必要があり ます。
- 2. 学内で設定するときは、有線LANまたは無線LAN「sums-wireless」に接 続して操作してください。学外で設定するときはVPNに接続してから操作し てください。 VPN[のアクセス方法は「認証設定画面への](https://www.shiga-med.ac.jp/mmc/service/tayoso/vpn.pdf)VPNからのアク セス方法」を参照下さい。
- 3. 多要素認証システムは「学外から」 GmailやVPNにアクセスする際に必要 です。
- ◆ PC複数台に設定する場合は、下記マニュアルもあわせてご参照ください。 [\(補足\)複数の端末を登録する方法](https://www.shiga-med.ac.jp/mmc/service/tayoso/TOTP_MultiDevice.pdf)(PDF) ※学外のPCに設定する際も、TOTP認証設定が完了している機器が1台は必要です。

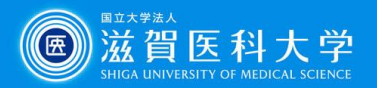

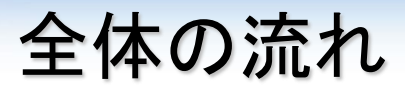

- 1. Mac/Windows PCにOTP Managerをインストールします。 Mac: macOS 11.0以降が必要です。
- 2. TOTP認証の設定ページにアクセスし設定用のキーを表示させます。
- 3. OTP Managerに設定用キーを入力し、OTP Managerで生成された6桁の 認証コードを多要素認証システムに入力し設定が完了します。
- 4. PC/スマートフォン/タブレットからGmail、VPNにアクセス時に、生成された ワンタイムパスワードを使用します。

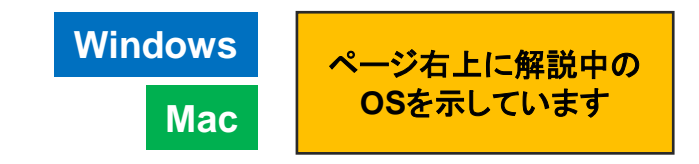

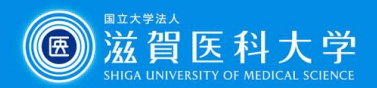

# 1. OTP Managerの導入 **Windows**

#### *Windows*

### Microsoft StoreからOTP Managerをインストールします

#### **[OTPManager](https://www.microsoft.com/ja-jp/p/otp-manager/9nblggh6hngn#activetab=pivot:overviewtab)**

[\( https://www.microsoft.com/ja-jp/p/otp-manager/9nblggh6hngn#activetab=pivot:overviewtab \)](https://www.microsoft.com/ja-jp/p/otp-manager/9nblggh6hngn#activetab=pivot:overviewtab)

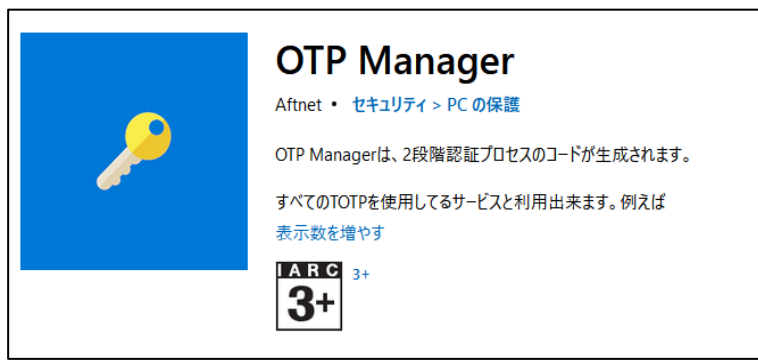

### *Mac*

### Apple StoreからOTP Managerをインストールします

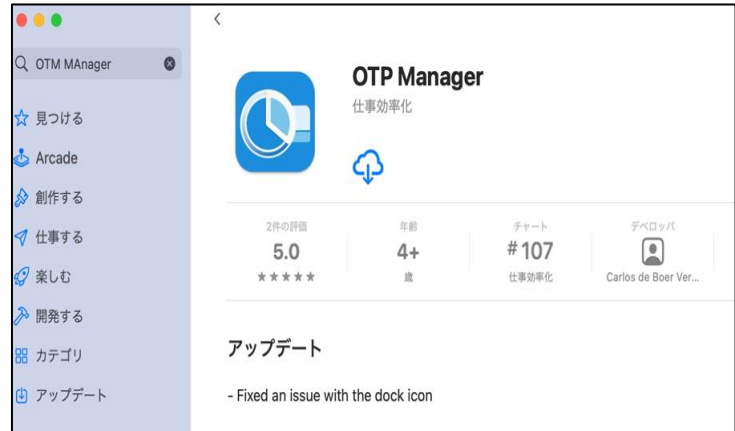

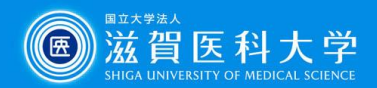

**Mac**

## 2. PCからTOTP認証の設定ページにアクセス

### TOTP認証の設定ページ [\(https://mfa-idp.shiga-med.ac.jp/wptotp/\)](https://mfa-idp.shiga-med.ac.jp/wptotp/)

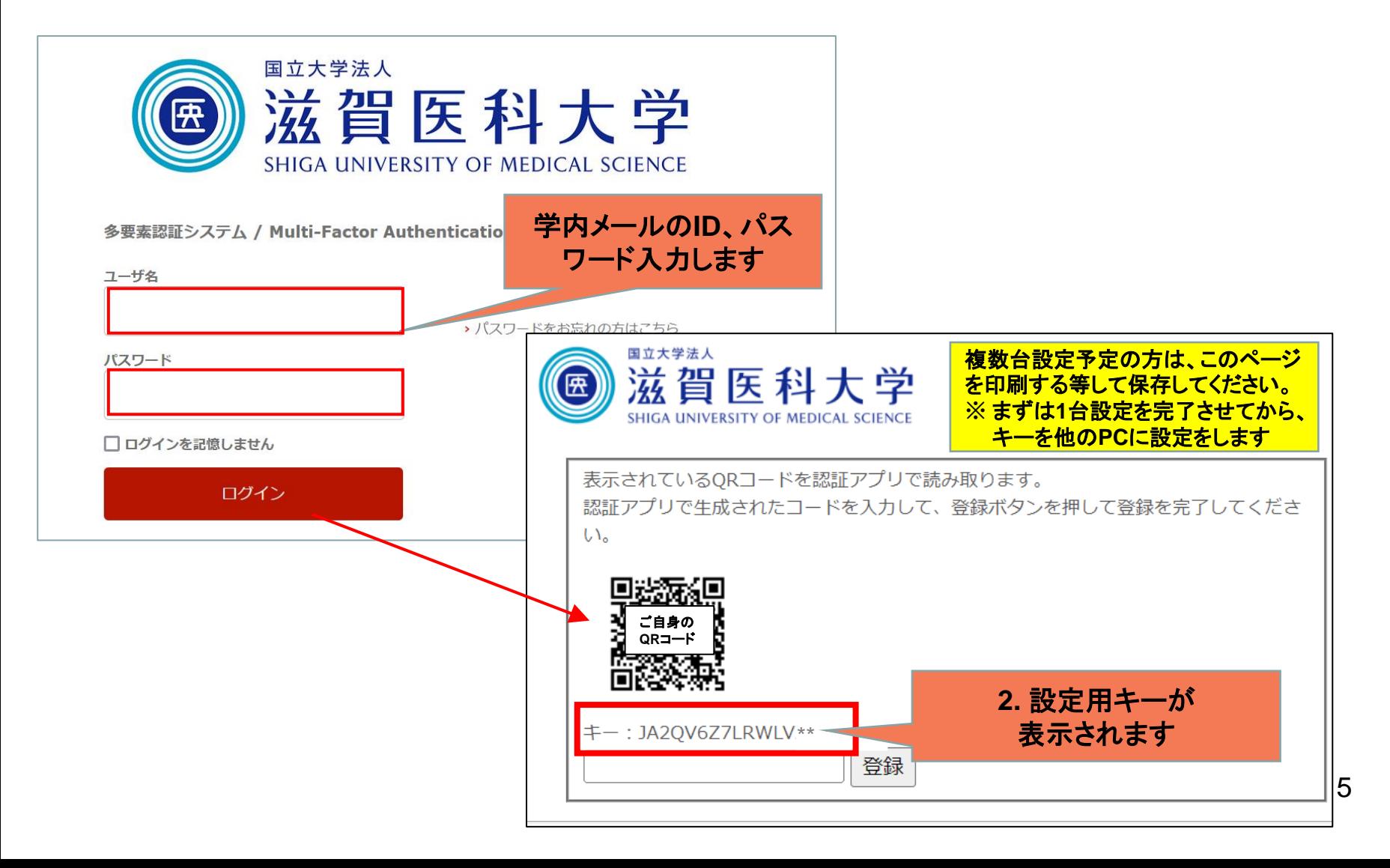

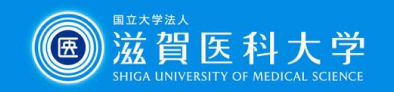

OTP Manager

**Windows**

## 3-1. (Windows)OTP Managerを起動します。

OTP Managerを起動します。

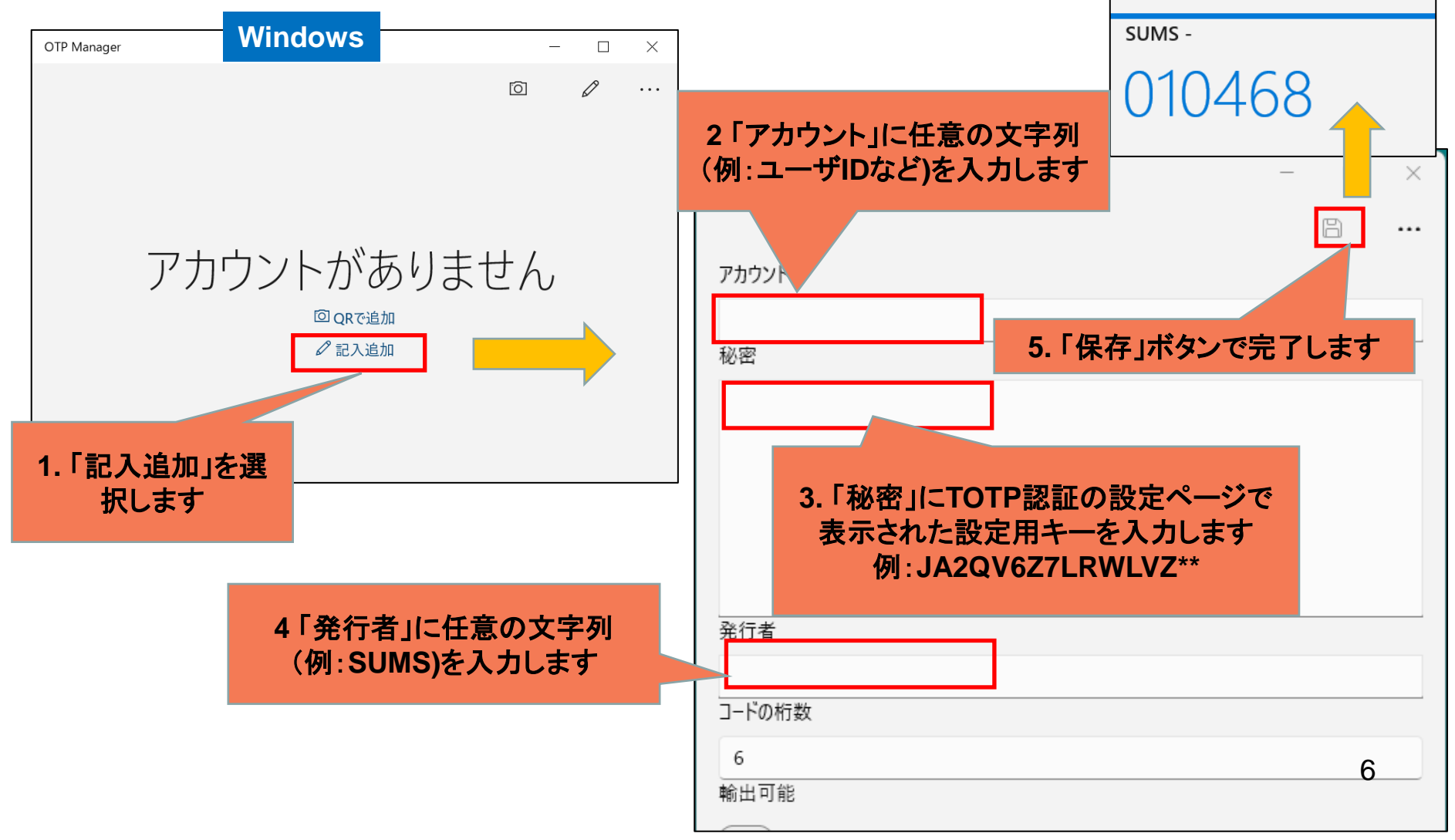

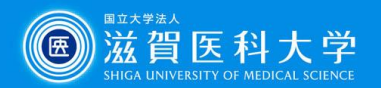

## 3-1. (Mac) OTP Manageを起動します。

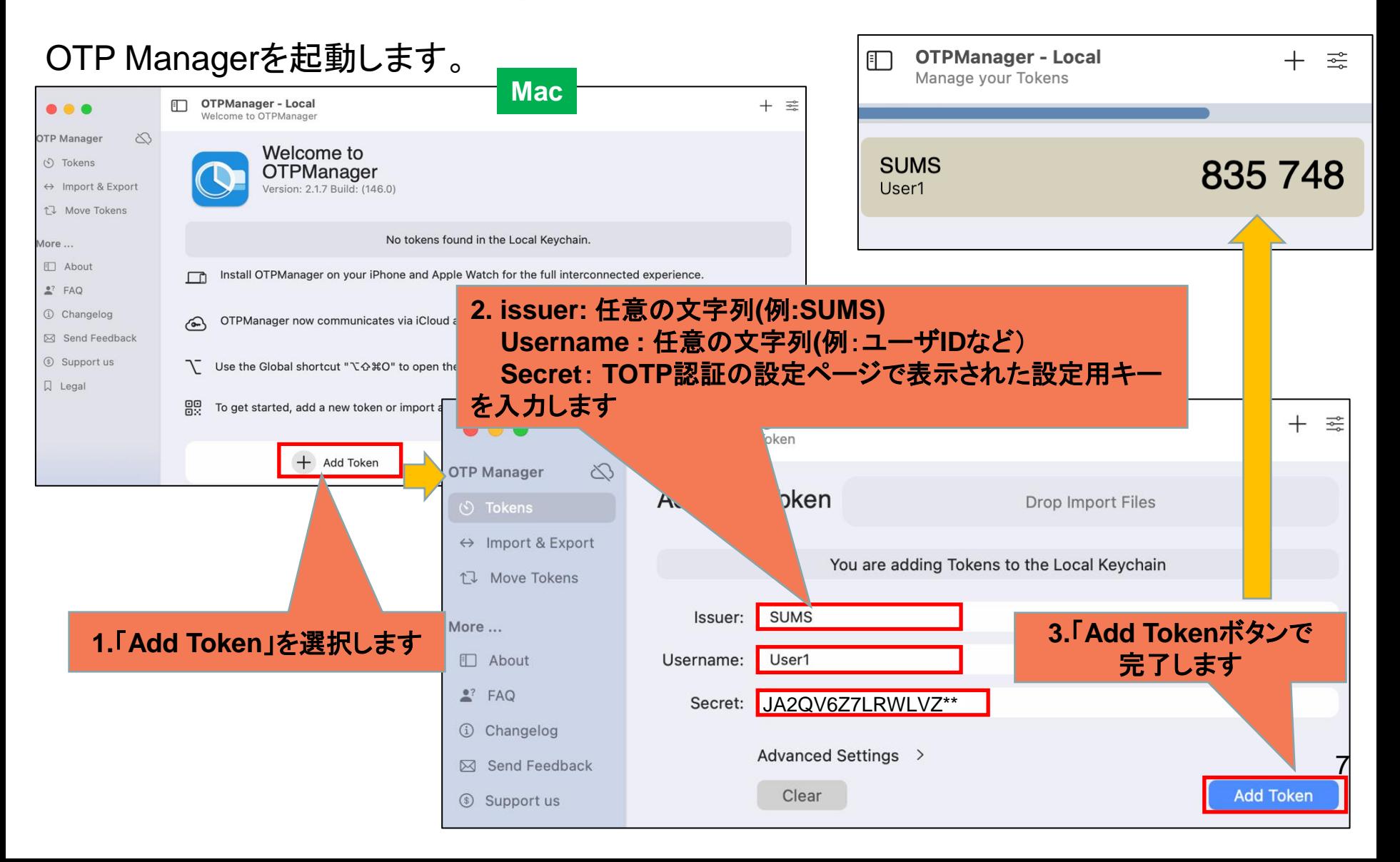

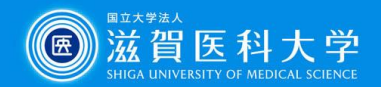

**Mac**

### 3-2. TOTP認証設定

OTP Managerで表示された6桁の認証用キーをTOTP認証設定ページに入力し、 登録します。

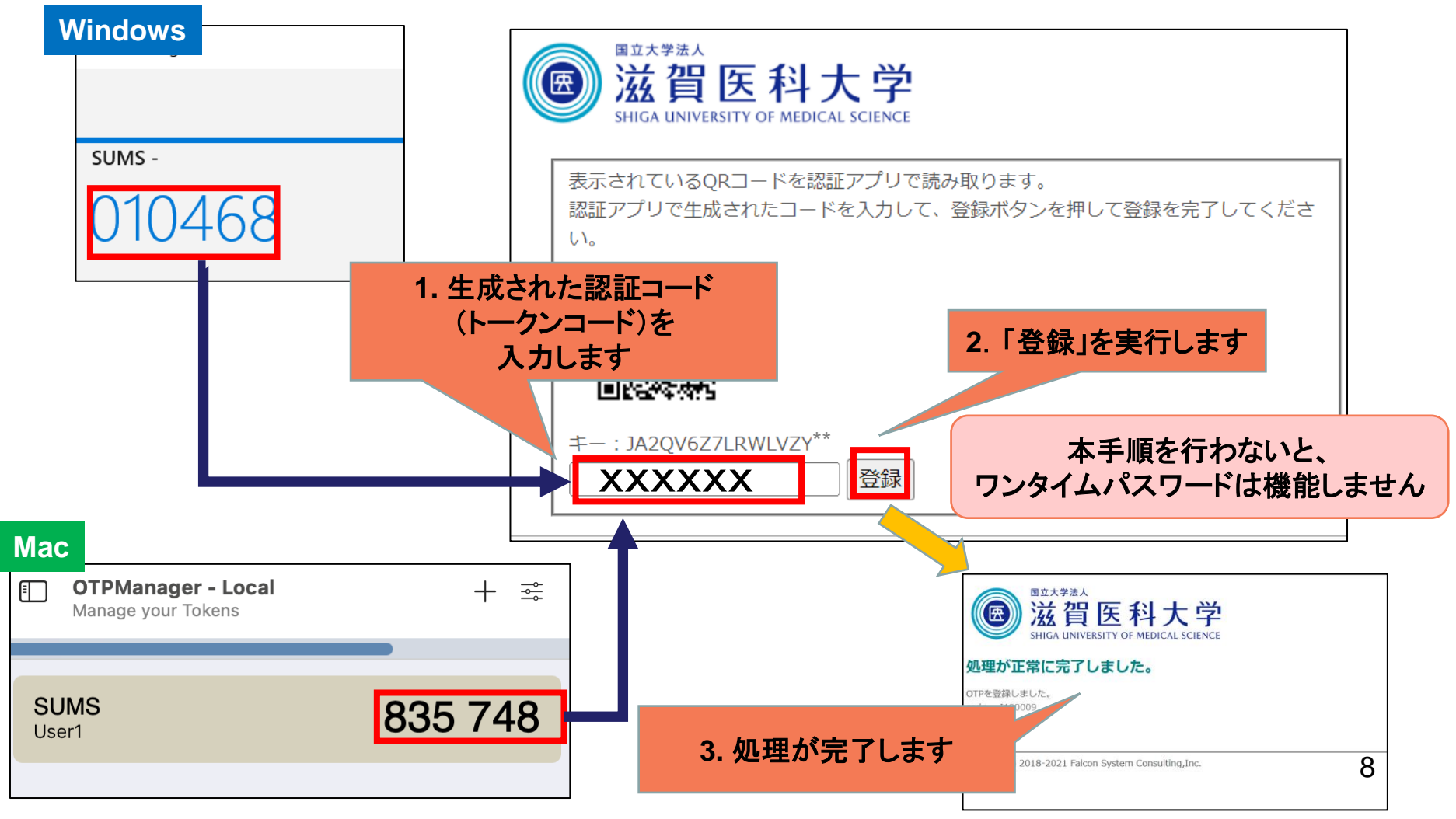

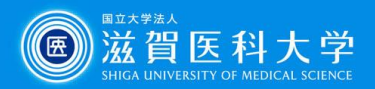

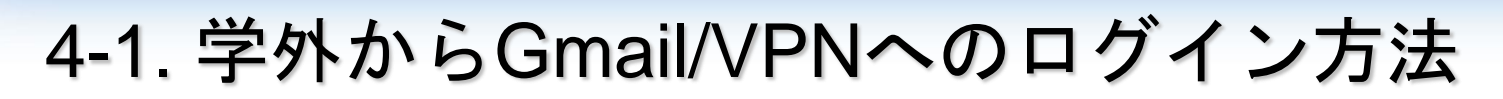

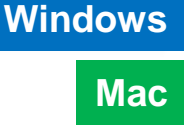

Gmail/VPNにアクセス時に多要素認証の画面が表示されたときは 以下の手順を実施下さい

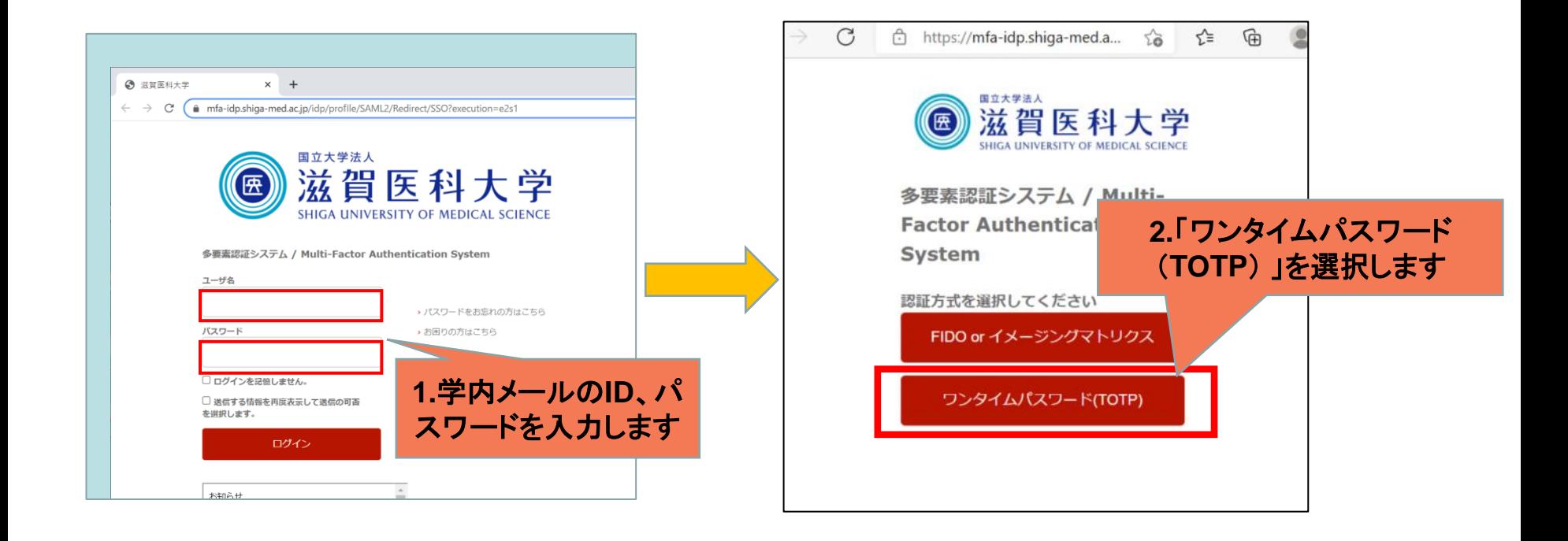

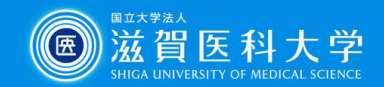

**Mac**

10

## 4-2 トークンコードにOTM Managerで表示される認証コード (トークンコード)を入力してログインします。

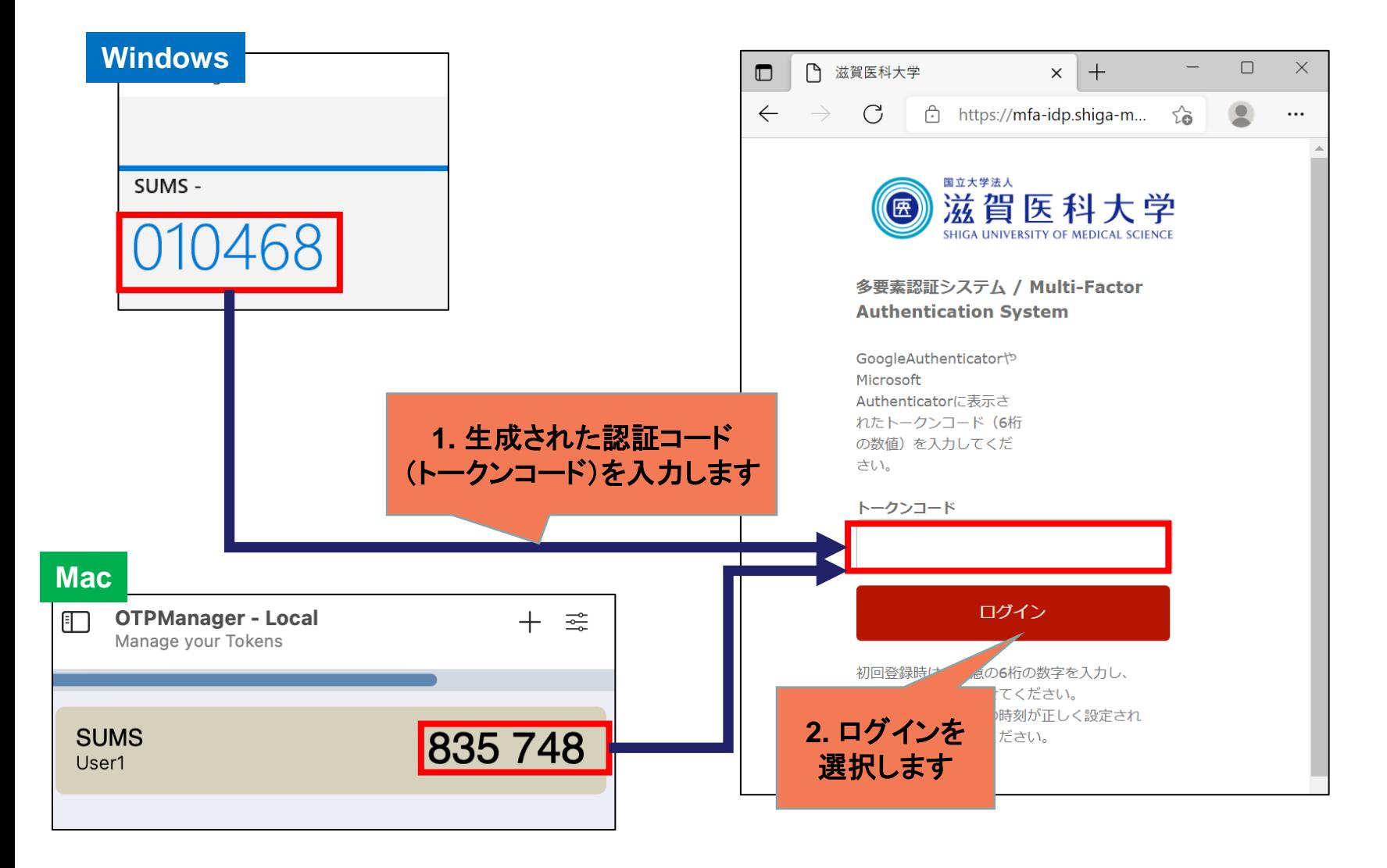

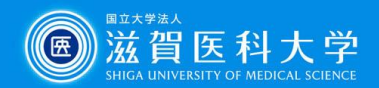

# 設定のバックアップ&復元方法(Windows PC)1

#### 設定済の端末での処理(バックアップ)

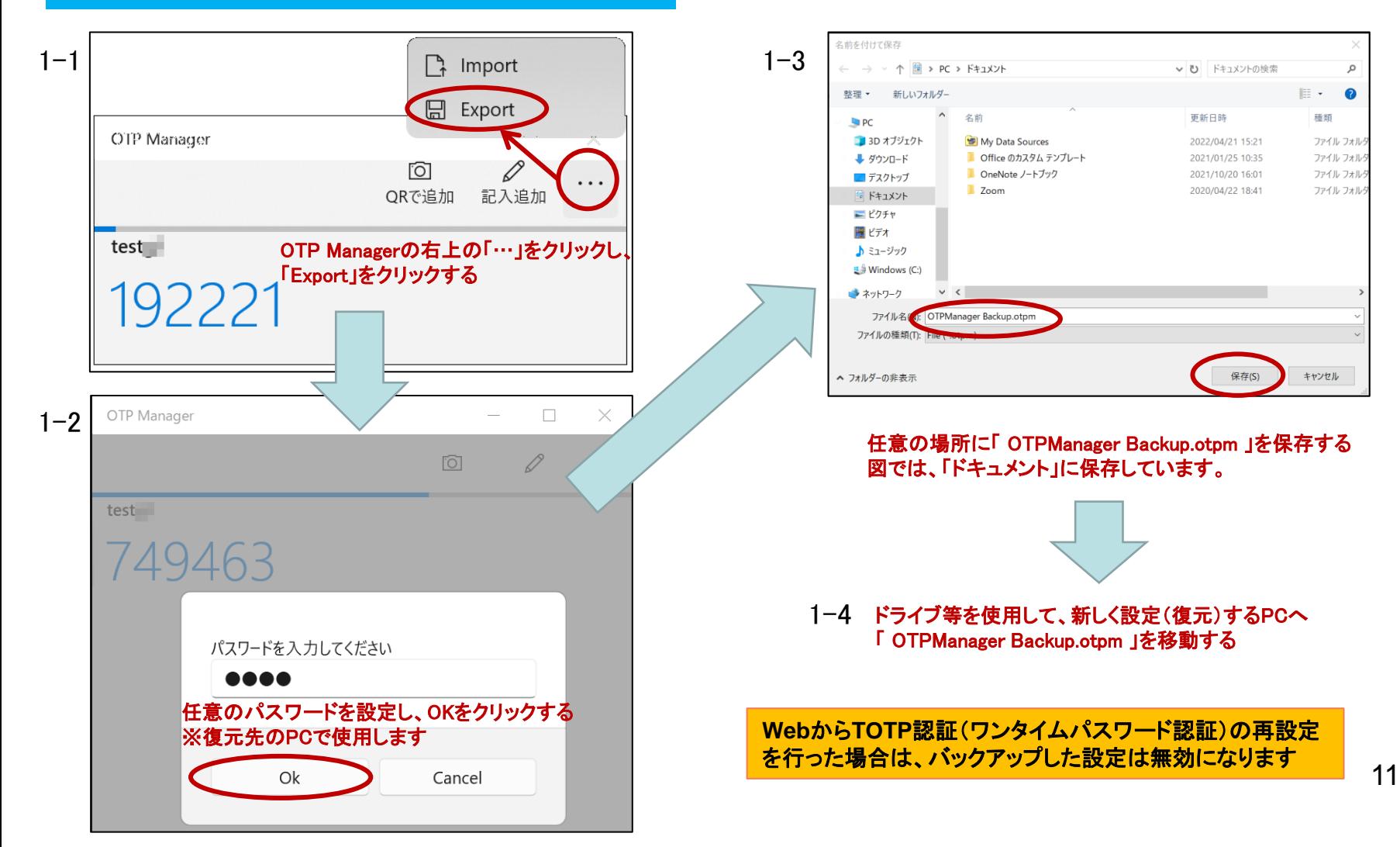

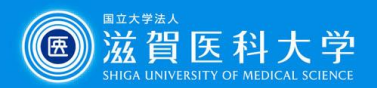

# 設定のバックアップ&復元方法(Windows PC)2

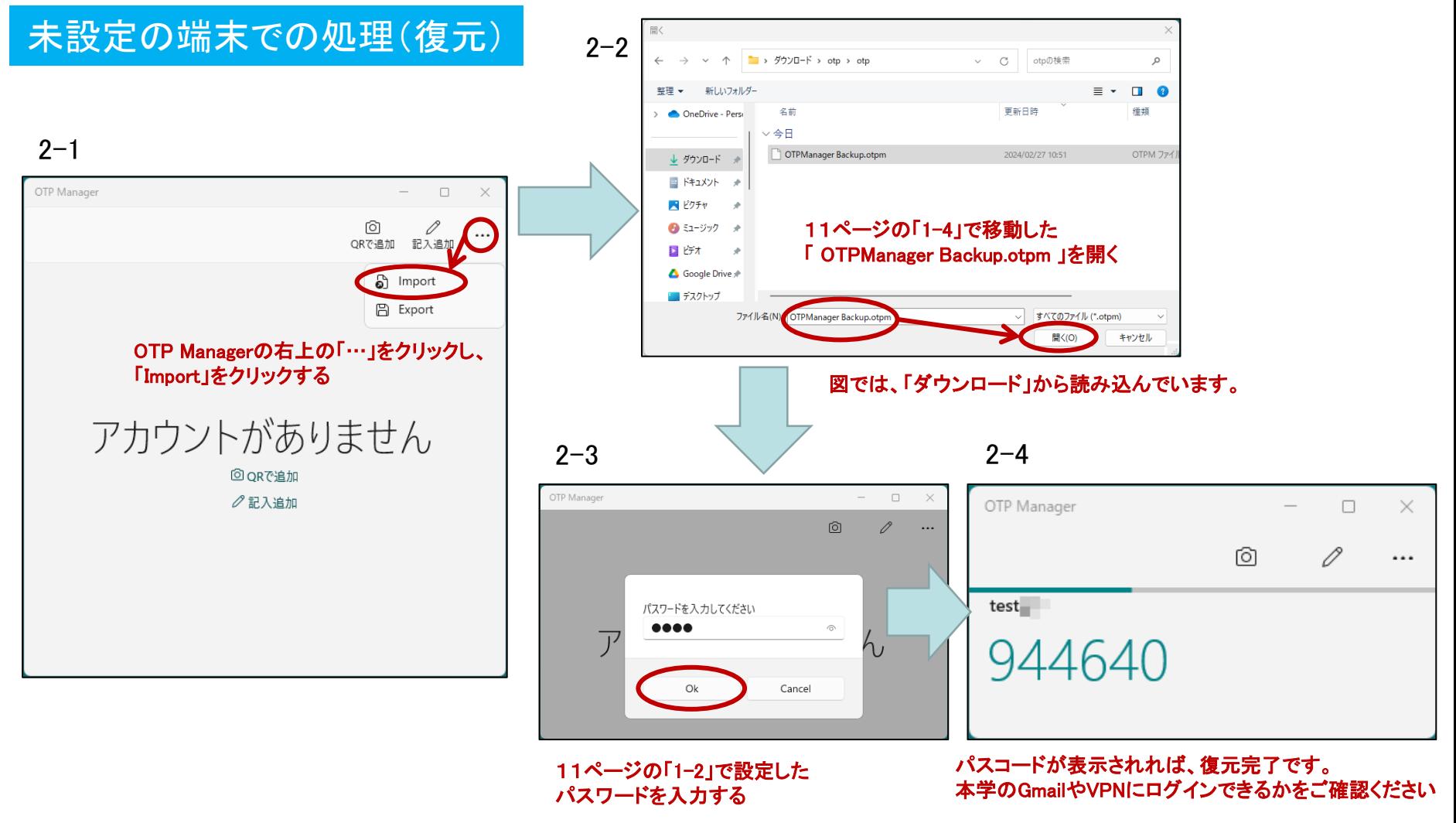

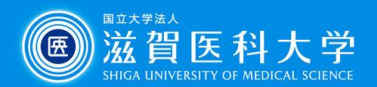

# 設定のバックアップ&復元方法(Mac)1

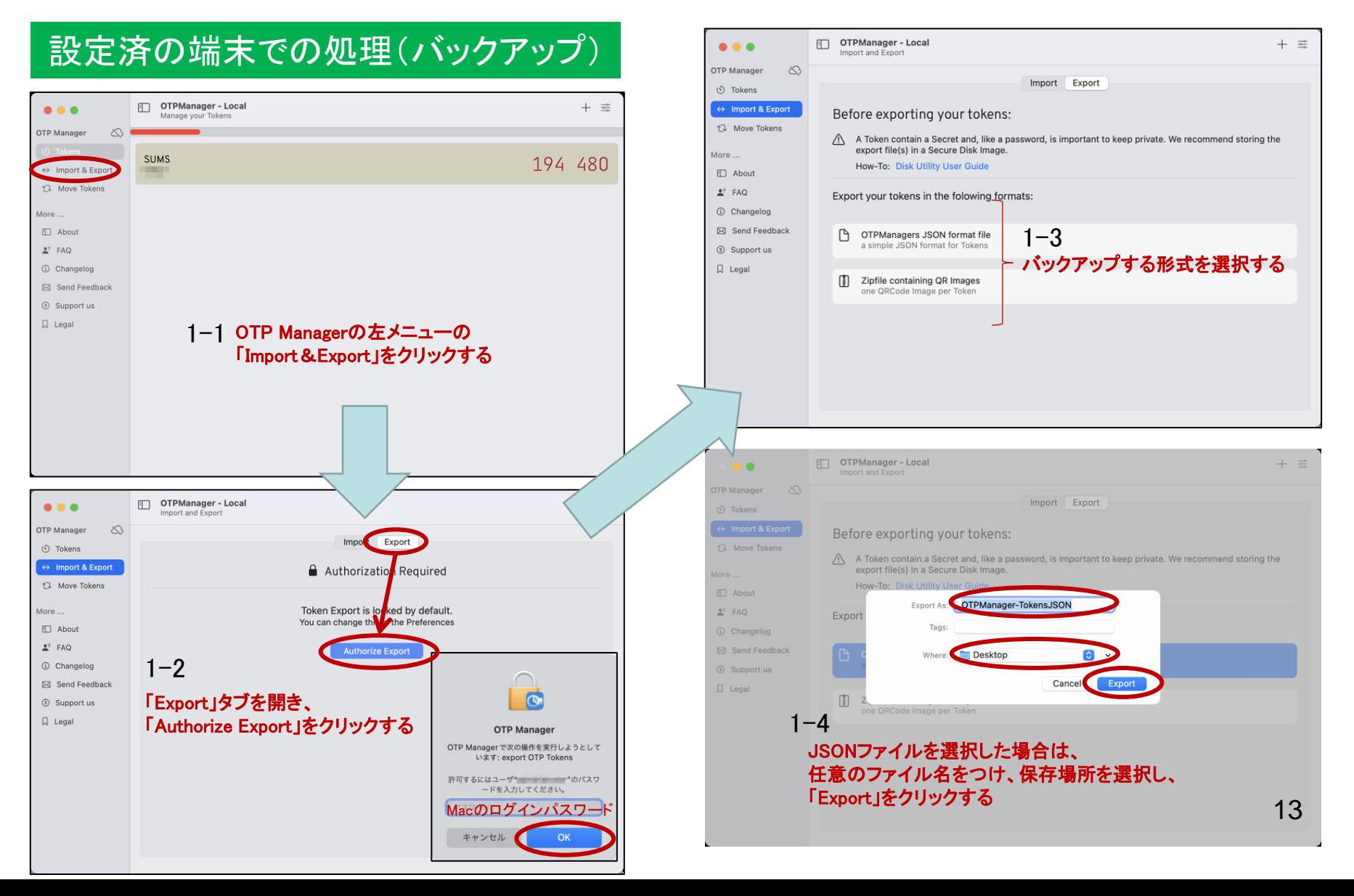

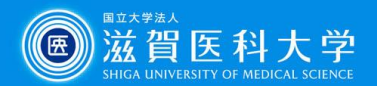

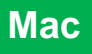

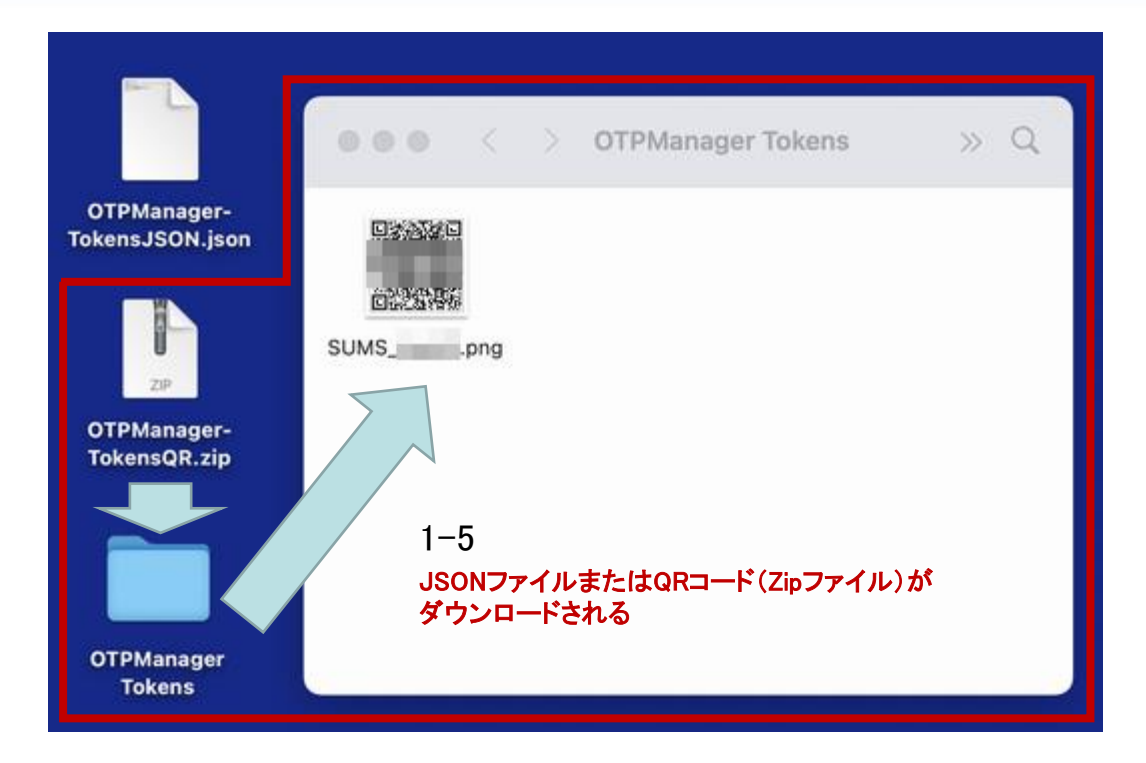

1-6 ドライブ等を使用して、新しく設定(復元)するPCへバックアップ設定ファイル ( OTPManager-TokensJSON..json または OTPManager-TokensQR.zip )を移動する ※QRコードを指定した場合は、展開してお使いください

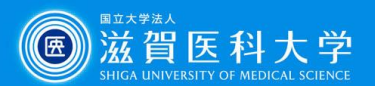

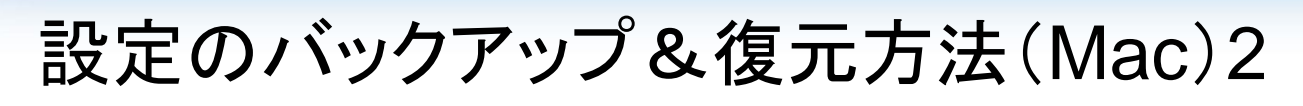

#### 未設定の端末での処理(復元)

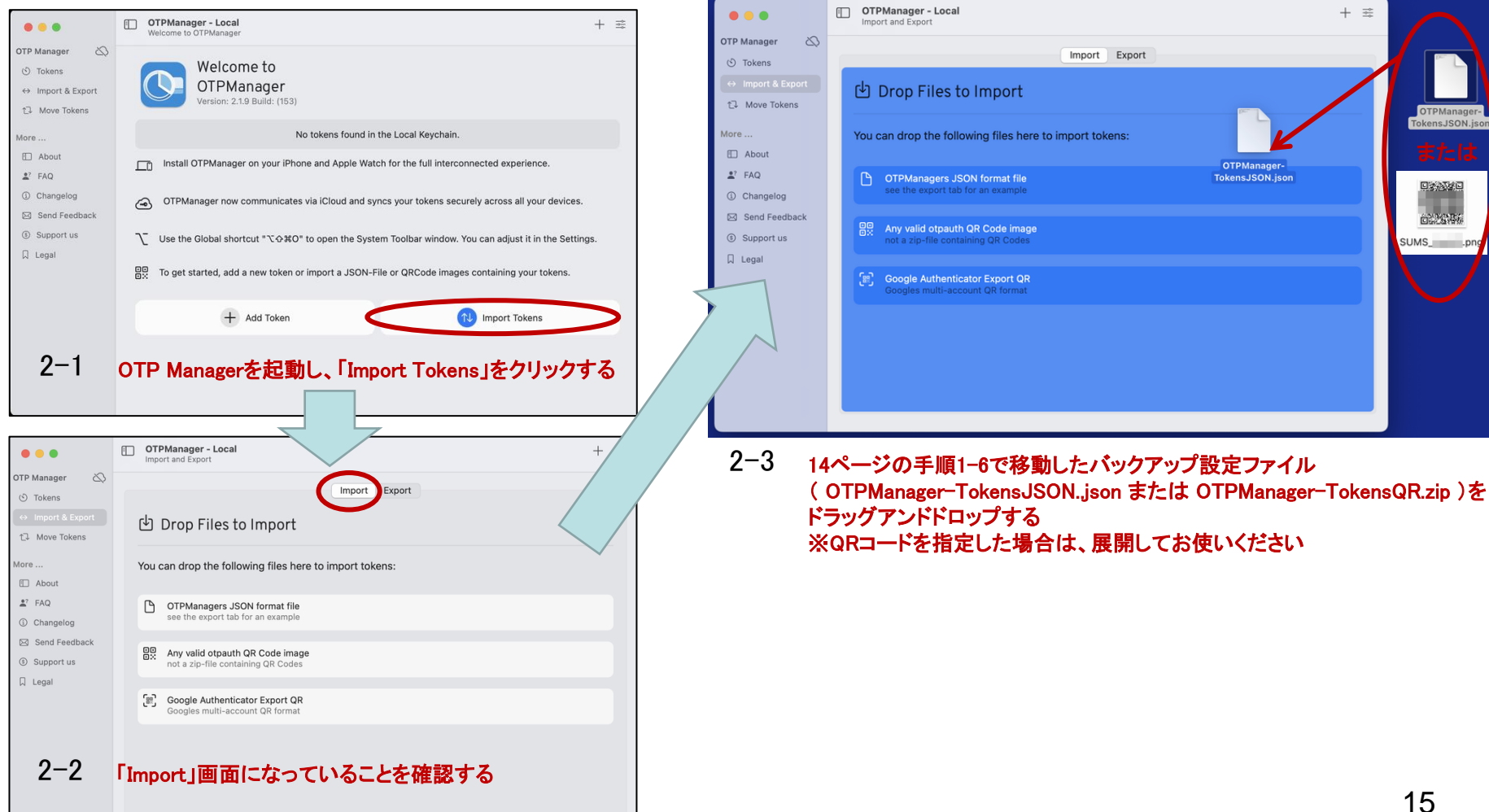

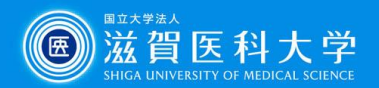

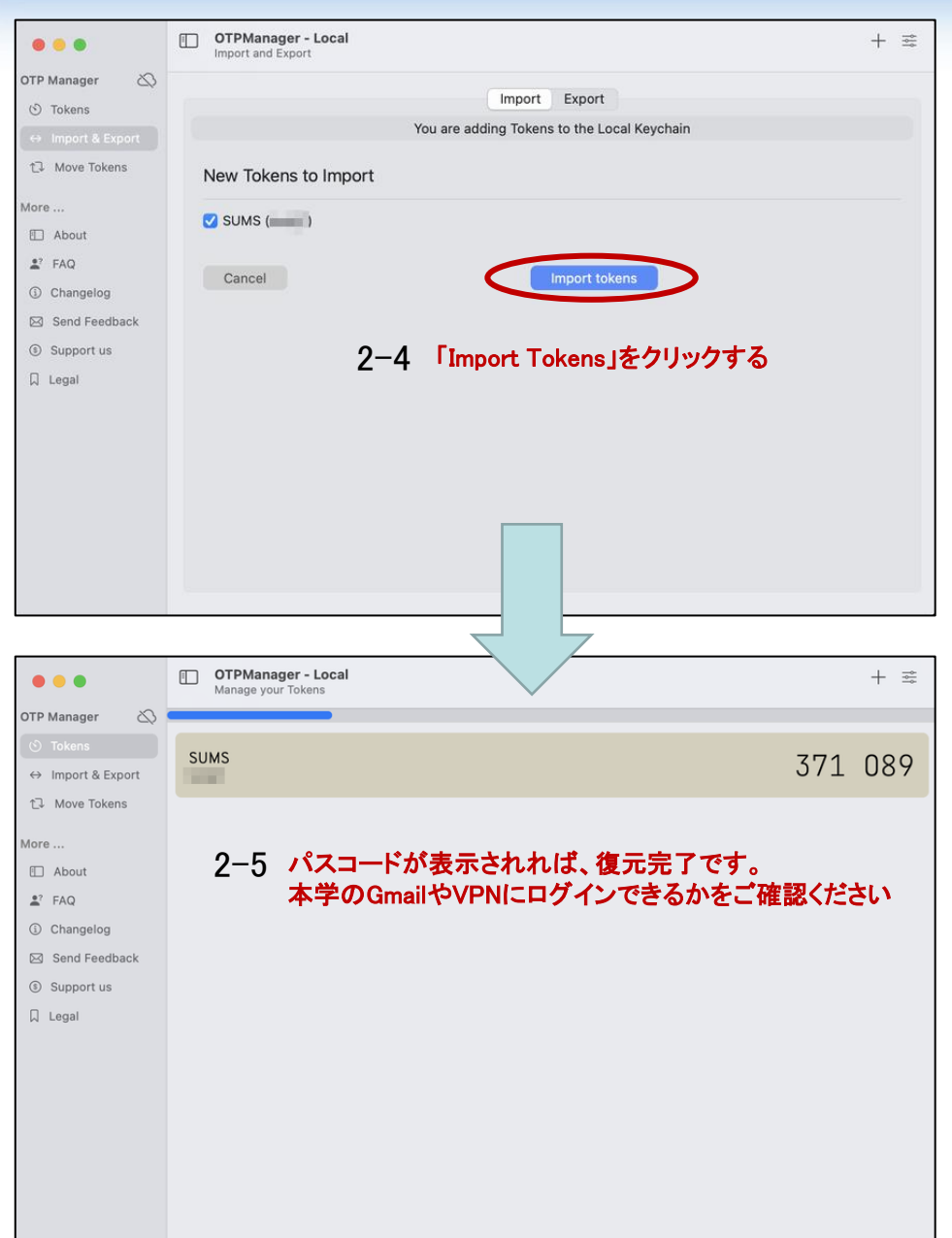